### GExpDes: Interface Gráfica para o ExpDes

Rogério Kormann<sup>1</sup>, Eduardo N. Rosa<sup>2</sup>, Crysttian A. Paixão<sup>3[†](#page-0-0)</sup>, Eric B. Ferreira<sup>4</sup>, Denismar A. Nogueira<sup>5</sup>

 $1$ Universidade Federal de Santa Catarina, Campus de Curitibanos, Centro de Ciências Rurais, Departamento de Ciências Naturais e Sociais, SC. E-mail: <rogerio.kormann@grad.ufsc.br>.  $2$ Universidade Federal de Santa Catarina, Campus de Curitibanos, Centro de Ciências Rurais, Departamento de Ciências Naturais e Sociais. E-mail: <eduardo.nunes@grad.ufsc.br>.  $3$ Universidade Federal de Santa Catarina, Campus de Curitibanos, Centro de Ciências Rurais, Departamento de Ciências Naturais e Sociais, SC.

 $^{4}$ Universidade Federal de Alfenas, Departamento de Estatística, Alfenas-MG.

E-mail: <eric.ferreira@unifal-mg.edu.br>.

 $5$ Universidade Federal de Alfenas, Departamento de Estatística, Alfenas-MG. E-mail: <denismar.nogueira@unifal-mg.edu.br>.

Resumo: Os dados gerados a partir de um experimento são analisados segundo metodologias de Estatística Experimental. Para realizar essas análises, destacam-se a utilização da linguagem R, particularmente com o pacote ExpDes. Para quem não quer se preocupar com a linguagem  $R$ , esse trabalho apresenta uma aplicação em Shiny que possibilita o uso dos pacotes ExpDes e labestData. A interface reduz a complexidade da análise,  $s$ endo um auxiliar para a montagem dos comandos da linguagem  $R$  para realizá-la. Ao final, os comandos que foram necessários também são disponibilizados ao usuário.

Palavras-chave: Shiny; Aprendizado; Delineamento; Linguagem R.

Abstract: Data yielded from experiments are analysed using Experimental Statistics methodologies. To perform these analyses, we highlight the use of the R language, particularly through the package ExpDes. For those who do not want to worry about the R language, this work presents a Shiny application that enables the use of the ExpDes and the labestData packages. The interface reduces the complexity of the analysis, being an aid to the assembly of the commands to do it. In the end, the commands that were needed are also made available to the user.

Keywords: Shiny; Learning; Desing; R language.

# Introdução

A Educação é uma das áreas em que os avanços tecnológicos são mais constados. Esses avanços atuam no processo de automação do aprendizado (OLIVEIRA et al., 2015). Nesse processo, a experiência do usuário (*User Experience*, UX) é definida como todo o processo de interação do indivíduo com qualquer sistema. Portanto, para que um sistema ou produto venha a ter ˆexito ´e crucial que a intera¸c˜ao com o usu´ario seja produtiva.

Sigmae, Alfenas, v.8, n,2, p. 170-179. 2019.

<span id="page-0-0"></span><sup>†</sup>Autor correspondente: <crysttian.arantes.paixao@ufsc.br>.

<sup>64&</sup>lt;sup>a</sup> Reunião da Região Brasileira da Sociedade Internacional de Biometria (RBRAS). 18<sup>o</sup> Simpósio de Estatística Aplicada à Experimentação Agronômica (SEAGRO).

As salas de aula podem ser consideradas o ambiente, no qual a interação entre usuário e sistema tem que ser a mais produtiva poss´ıvel para o aprendizado. Gadelha (2016) aponta que a experiência do usuário é fator crucial para o aprendizado quando ferramentas tecnológicas são utilizadas.

Na área de Estatística existem inúmeros softwares que podem ser utilizados como ferramenta tecnológica para auxiliar no processo de aprendizado. Destaca-se a linguagem R (R CORE TEAM, 2019), a qual permite ao usuário manipular diferentes recursos com a finalidade de aplicar as metodologias de Estatística na análise de um conjunto de dados. O R possui uma série de complementos, denominados pacotes, que podem ser instalados e utilizados em conjunto com a linguagem. Esses pacotes s˜ao compostos por implementações, criadas pelos seus usuários em código R, disponibilizando rotinas que permitem a aplicação a um conjunto de dados para realizar as análises estatísticas. Dentre os pacotes disponibilizados, destacam-se o ExpDes (FERREIRA; CAVALCANTI; NO-GUEIRA, 2014) e o Shiny (WINSTON et al., 2018). O ExpDes disponibiliza rotinas para realizar a análise de dados experimentais. Já o Shiny permite a criação de aplicações web interativas, nais quais os usuários conseguem interagir com as metodologias e desenvolver o seu conhecimento (KONRATH et al., 2018).

 $E$  apresentada nesse trabalho uma aplicação, desenvolvida em  $Shiny$  e JavaScript, que permite o uso do pacote ExpDes por meio de interface gráfica. O objetivo do desenvolvimento dessa aplicação foi sanar uma demanda da disciplina de Estatística Experimental em decorrência do público-alvo. Normalmente, a disciplina é ministrada para diferentes cursos, nos quais os estudantes possuem as mais diferentes formações e demandam adapta¸c˜oes nas metodologias de ensino. O uso do R demanda um conhecimento b´asico por parte do usu´ario, o que acaba acarretando dificuldades na disciplina. Para minimizar tais problemas e tentar cativar diferentes públicos por um processo mais amigável e intuitivo, criou-se a aplicação GExpDes.

## Material e Métodos

#### Arquitetura do sistema

A interface de um sistema Shiny é composta por duas partes, podendo estas estarem em arquivos separados - um arquivo de interface web e outro de servidor web - ou juntas em um mesmo arquivo, mas separados por funções específicas. Ambos os componentes são controlados pelo código que é escrito utilizando o pacote Shiny em R. Como a principal tarefa do aplicativo da Web é obter as entradas e produzir as saídas, toda a linguagem de programação é projetada para que uma alteração em qualquer entrada, seja ela dados de entrada ou parâmetros de método, altere o resultado final e aprimore um processo anterior. A mudança será imediatamente refletida na forma de textos, tabelas ou gráficos. Essa é uma vantagem dos aplicativos da web que dependem de entradas do usuário. O procedimento Shiny pode fornecer saídas diferentes sem a necessidade de atualizar a página da web, pois esta funciona com comunicação em tempo real entre o servidor e o cliente.

Dentro do pacote Shiny são fornecidos controladores ou *widgets* comuns para facilitar o uso de programadores de aplicativos. Muitos dos procedimentos, como o upload de arquivos e a atualização da página para desenhar novos gráficos e tabelas, são fornecidos automaticamente mediante chamadas de c´odigo. Essas tarefas s˜ao feitas com base nos

Sigmae, Alfenas, v.8, n,2, p. 170-179, 2019.

widgets de saída pré-construídos.

### Interface Web

A interface Web fornece meios para o usuário fazer upload de arquivos, alterar o formato de leitura do arquivo e fornecer os parâmetros necessários ao mecanismo R para produzir os resultados e, em seguida, analisar e concluir os resultados de maneira mais consistente e eficiente (Figura [1\)](#page-2-0). Pela interface, o usuário fornece os parâmetros e os dados de entrada. O servidor WEB recebe esses parˆametros e realiza o processamento por meio de algoritmo implementado. Ao finalizar o processamento, o resultado é retornado ao usuário. Essa interação entre o usuário e o sistema pode ser repetida inúmeras vezes. Ela ainda permite que o usuário obtenha as informações em tempo real, alterando parâmetros e dados, e realizando as conclusões.

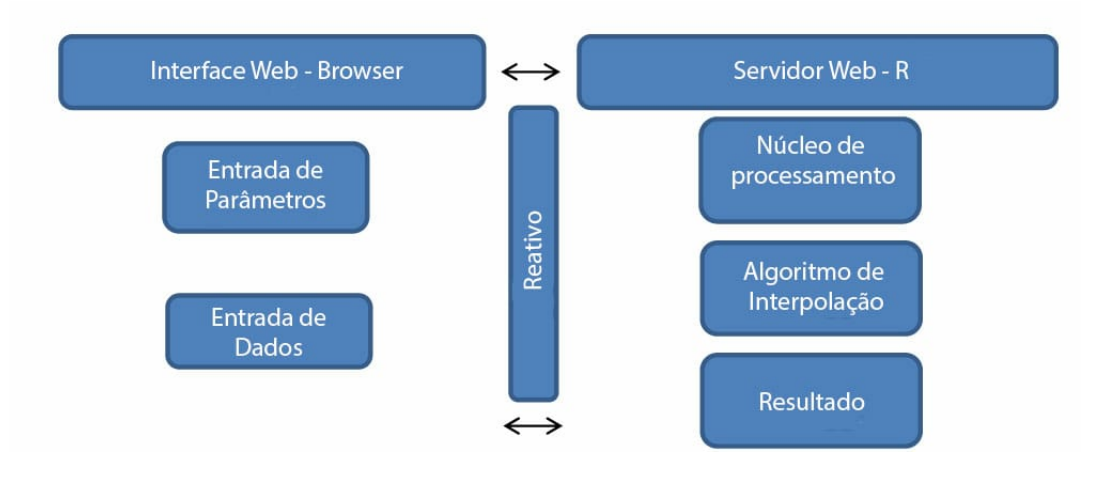

<span id="page-2-0"></span>Figura 1: Arquitetura do sistema para o aplicativo Shiny

## Instalação

Os arquivos de código do GExpDes estão disponibilizados no sistema github<sup>[ii](#page-2-1)</sup>. O usuário pode, se quiser, acessá-los e verificar a sua implementação, bem como contribuir. Para realizar a instalação deve-se instalar e carregar o pacote *devtools* do R e executar os comandos:

```
#Carregando o pacote devtools
  r equire (devtools)
3
  #Instalando a partir do repositório
  \frac{\sin \left(\frac{\pi}{2} \right)}{\sin \left(\frac{\pi}{2}\right)} = \frac{\pi \frac{\pi}{2} \cdot \frac{1}{\pi}}{\sin \left(\frac{\pi}{2} \right)} ; \frac{\sin \left(\frac{\pi}{2} \right)}{\sin \left(\frac{\pi}{2} \right)} = \frac{\pi \frac{\pi}{2}}{\pi \cdot \frac{1}{\pi}}master", build _vignettes=TRUE)
```
Sigmae, Alfenas, v.8, n,2, p. 170-179, 2019.

<span id="page-2-1"></span>iihttps://github.com/grupopesquisaetac/gexpdes

#### Executando a aplicação

Uma vez instalada a aplicação, deve-se carregá-la utilizando o comando:

```
#Carregando o código da aplicação
 r e quire (GExpDes)
3
 #Inicializando a aplicação
 GExpDesView ()
```
#### Fases de execução do **GExpDes**

O GExpDes funcionada como um assistente para construir a an´alise. Para que uma análise seja realizada é preciso passar por três etapas. Em cada etapa são solicitadas informações para que a análise seja realizada. Uma descrição das etapas e das informações a serem determinadas, e as sa´ıdas apresentadas pela interface est˜ao descritas na Tabela 1.

A primeira etapa consiste em determinar qual o conjunto de dados a ser analisado. Tendo como opções a entrada de um arquivo no formato CSV ou a partir da base dedados do pacote labestData. Como saída, após selecionar o arquivo a ser analisado, o conjunto de dados é exibido.

A segunda etapa consiste em determinar o delineamento que gerou o conjunto de dados. Os delineamentos que podem ser utilizados s˜ao: o delineamento inteiramente casualizado (DIC), delineamento em blocos ao acaso (DBC), delineamento em quadrado latino (DQL), os esquemas fatoriais com dois ou trˆes fatores, podendo ser utilizado um tratamento adicionado, experimento em faixas e parcelas subdivididas. Esses delineamentos s˜ao os suportados pelo pacote  $ExpDes$ . Nessa etapa é possível analisar a estrutura do arquivo de dados importado, bem como uma an´alise descritiva dos dados, obtida pelo comando summary do R.

Na etapa final ocorre a realização da análise, após o usuário determinar os testes a serem utilizados com os respectivos níveis de significância. A análise gerada consiste do gráfico boxplot com as variáveis do delineamento, dos gráficos de interação para os esquemas fatoriais, dos gráficos dos resíduos e da análise de variância com os respectivos valores dos testes selecionados. Nessa etapa, o usuário ainda pode escolher se deseja salvar a análise. Ao salvar a análise, junto no mesmo diretório é criado um script com os comandos do R que geraram a análise a partir da interface.

A variável considerada como fonte de variação pode ser de dois tipos: qualitativa ou quantitativa. Essa variável determina como a análise será realizada. Nesse caso, a escolha do primeiro tipo, qualitativa, a análise gerada será Análise de Variância. Caso o usuário selecione a opção quantitativa para a variável ou variáveis (esquema fatorial ou parcela subdivididas), este deverá determinar quais os modelos de regressão, linear ou não linear, dever˜ao ser ajustados.

Sigmae, Alfenas, v.8, n,2, p. 170-179, 2019.

| Etapa          | Descrição        | da Determinação da Opção                       | Saída do GExpDes                       |
|----------------|------------------|------------------------------------------------|----------------------------------------|
|                | Etapa            |                                                |                                        |
| $\mathbf{1}$   | Seleção do ar-   | Arquivos de dados CSV                          | Exibe o arquivo de dados               |
|                | quivo de dados   |                                                |                                        |
|                | para análise     |                                                |                                        |
|                |                  | Arquivo de dados<br>do                         |                                        |
|                |                  | labestData                                     |                                        |
| $\overline{2}$ | Determinação     | Escolha do Delineamento                        | Estrutura do arquivo e a su-           |
|                | do delineamento  |                                                | marização dos dados                    |
|                |                  | Determinação das variáveis                     |                                        |
|                |                  | do delineamento                                |                                        |
| 3              | Realização<br>da | Determinação do teste de                       | Gráfico BoxPlot                        |
|                | Análise          | comparação múltipla                            |                                        |
|                |                  | Determinação do teste de Gráficos dos Resíduos |                                        |
|                |                  | homocedasticidade, quando                      |                                        |
|                |                  | houver                                         |                                        |
|                |                  | Definição dos níveis de sig-                   | Análise de Variância                   |
|                |                  | nificância dos testes                          |                                        |
|                |                  | Salvar a análise                               | Permite ao usuário salvar a<br>análise |

Tabela 1: Etapas da execução do GExpDes para a realização da análise de um experimento.

### Resultados e discussão

Para demonstrar a utilização da aplicação GExpDes será realizado a análise do conjunto de dados de Banzatto e Kronka (2013, pag. 50) que corresponde ao experimento para avaliar a competição de cultivares de mandioca utilizando o delineamento inteiramente casualizado.

Para iniciar a análise, deve-se executar o comando GExpDesView(). Após executar o comando, a interface aparecerá como representada na Figura [2.](#page-5-0) Para iniciar a análise, basta clicar no botão "Iniciar Análise"; para usar a ajuda, clique em "Ajuda" e para Fechar a aplicação, utilize o botão "Fechar". O botão "Ajuda", ao ser utilizado, abrirá uma página web com a ajuda do GExpDes. Nessa página, estão disponíveis os arquivos explicativos de como utilizar a interface gráfica.

Ao clicar em "Iniciar Análise" a tela representada na Figura [3](#page-5-1) é exibida. Nessa tela, o usu´ario deve decidir se utilizar´a a base de dados carregada a partir de um conjunto de dados no formato CSV ou a disponibilizada pelo pacote labestData (PET Estatística UFPR, 2016). O formato CSV é o padrão para o carregamento a partir de arquivo. A importação dos dados a partir do labestData ocorre pela seleção do arquivo que se deseja importar.

Ao escolher o formato CSV, o usu´ario deve definir a origem do arquivo clicando em "Procurar", selecionar o carácter separador de valores, sendo disponíveis a vírgula, ponto e vírgula e a tabulação, e o símbolo decimal, podendo selecionar o ponto e a vírgula. Ao selecionar as opções, o arquivo é carregado ao lado de forma instantânea. A opção por esse m´etodo tem como objetivo exibir os diferentes formatos de arquivos que podem ser

Sigmae, Alfenas, v.8, n,2, p. 170-179, 2019.

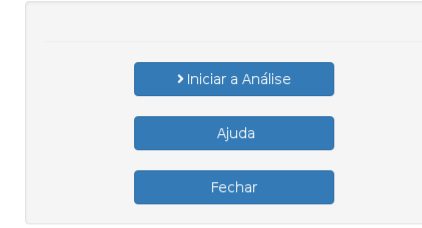

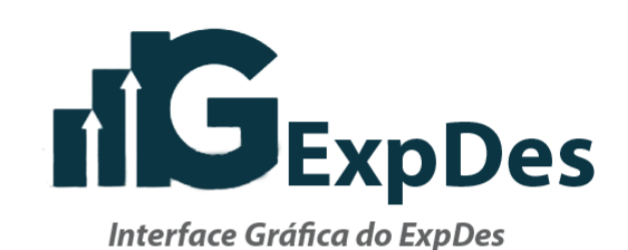

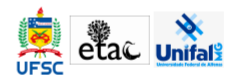

2019 - Desenvolvido por Rogério Kormann - rogerio kormann@grad.ufsc.br Eduardo Nunes Rosa - eduardo nunes@grad.ufsc.br Crysttian Arantes Paixao - crysttian.arantes.paixao@ufsc.br Universidade Federal de Santa Catarina - Centro de Ciências Rurais - Campus Curitibanos Grupo de Pesquisa: Grupo de Estudo de Estatística Teórica, Aplicada e Computacional

<span id="page-5-0"></span>Eric Batista Ferreira - eric.ferreira@unifal-mg.edu.br Denismar Alves Noqueira - denismar.noqueira@unifal-mq.edu.br Grupo de Pesquisa Modelos Matemáticos e Estatísticos Aplicados à Ciências Experimentais

Figura 2: Tela de abertura do aplicativo GExpDes

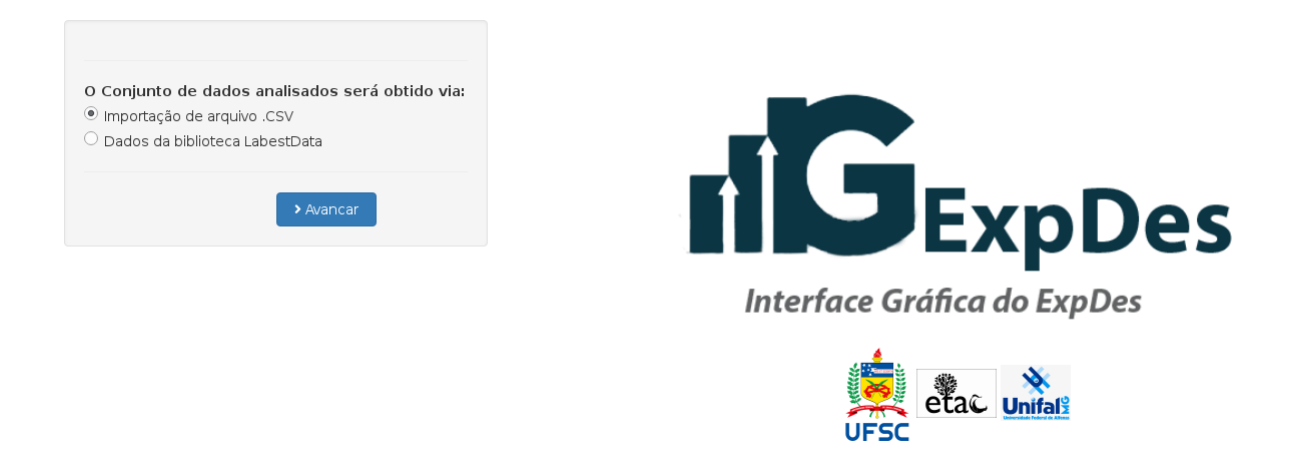

Figura 3: Tela de seleção da origem dos dados para análise no aplicativo GExpDes

<span id="page-5-1"></span>carregados, levando o usuário a visualizar e interagir para a escolha adequada. A tela com essas opções pode ser verificada na Figura [4](#page-6-0). O conjunto de dados a ser analisado foi digitado e salvo no formato CSV, utilizando como separador de valores oponto e vírgula e como símbolo decimal a vírgula. Após a sua importação, os valores são exibidos. Clique em "Avançar" para prosseguir com a análise.

Ap´os carregar o arquivo, torna-se necess´ario determinar o delineamento ou esquema que será utilizado para realizar a análise (Figura [5\)](#page-7-0). Vamos nos ater no delineamento mais simples, o Delineamento Inteiramente Casualizado (DIC). Ao escolher DIC, a interface disponibiliza a determinação da variável Tratamento; tipo de variável, qualitativa ou quantitativa; e a variável Resposta. Basta selecionar as opções e clicar em "Avançar". Caso queira alterar o conjunto de dados, pode-se retornar à interface anterior clicando em

Sigmae, Alfenas, v.8, n,2, p. 170-179, 2019.

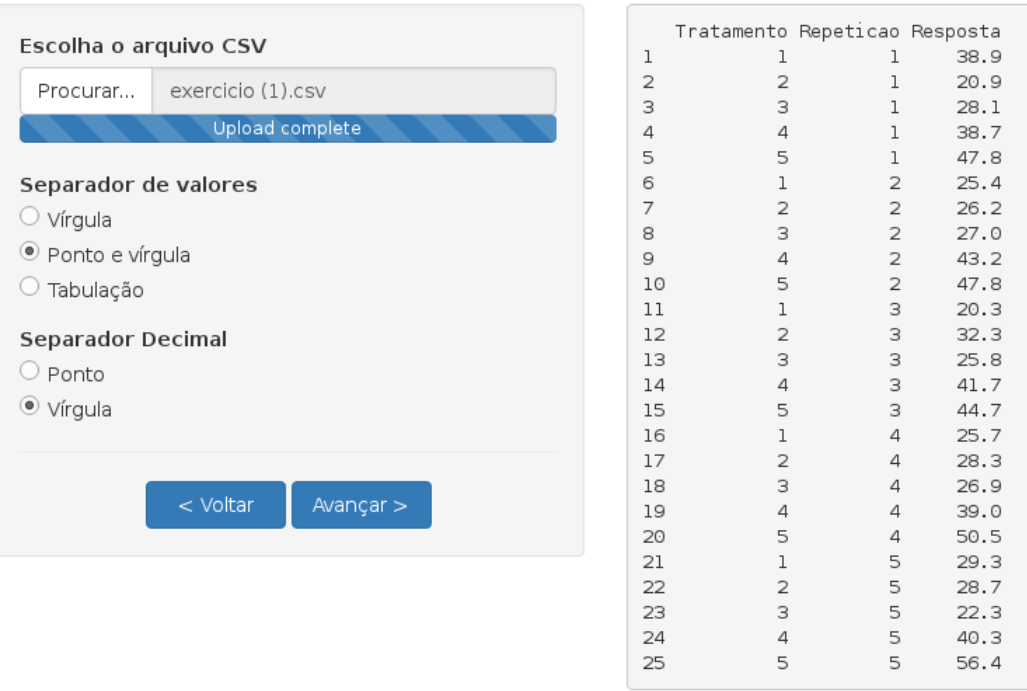

<span id="page-6-0"></span>Figura 4: Tela de seleção do conjunto de dados a ser analisado no aplicativo GExpDes

"Voltar". Observe que a estrutura do arquivo carregado é exibida ao lado para auxiliar na escolha das variáveis. Uma análise descritiva das variáveis selecionadas é calculada, permitindo uma primeira avaliação dos dados.

Na sequência, deve-se selecionar o teste de comparação múltipla, o nível de significância  $\rm do$  teste  $\rm F$  e do teste  $\rm T$  e quando houver, o teste de homogeneidade de variância. Uma vez determinadas as opções, a análise é exibida ao lado (Figura [6\)](#page-7-1). Os resultados apresentados são o gráfico boxplot<sup>[iii](#page-6-1)</sup> (SIEVERT, 2018) da variável Resposta em função da variável Tratamento, os gráficos dos resíduos para a análise dos pressupostos (Figura [7\)](#page-8-0) e a Análise de Variância (Figura [8\)](#page-8-1). O gráfico boxplot é adaptado de acordo com o delineamento selecionado. O exemplo utiliza uma variável qualitativa para demonstração, mas caso a variável Tratamento fosse quantitativa, a análise de regressão seria demonstrada ao lado, com a descrição dos modelos ajustados e seus respectivos gráficos. Caso seja do interesse do usu´ario, a an´alise pode ser salva. Para isso, basta clicar no formato desejado e clicar no botão "Salvar Análise". Os formatos disponíveis para salvar o arquivo são o PDF e txt.

A interface desenvolvida permite que a an´alise de um experimento seja realizada com um conhecimento b´asico da linguagem R. O usu´ario, em um primeiro momento, pode apenas interagir com a interface para realizar a análise e salvá-la. No mesmo diretório, no qual a análise é salva, também é criado um script com os comandos utilizados pela interface para realizar a análise. Caso o usuário queira conhecer e aperfeiçoar os seus conhecimentos, este terá acesso ao script no formato R que foi criado a partir das opções selecionadas, para poder explorá-lo ou customizá-lo, obtendo os mesmos resultados da interface gráfica.

Sigmae, Alfenas, v.8, n,2, p. 170-179, 2019.

<span id="page-6-1"></span>iiifunção do pacote plotly

<sup>64&</sup>lt;sup>a</sup> Reunião da Região Brasileira da Sociedade Internacional de Biometria (RBRAS). 18<sup>o</sup> Simpósio de Estatística Aplicada à Experimentação Agronômica (SEAGRO).

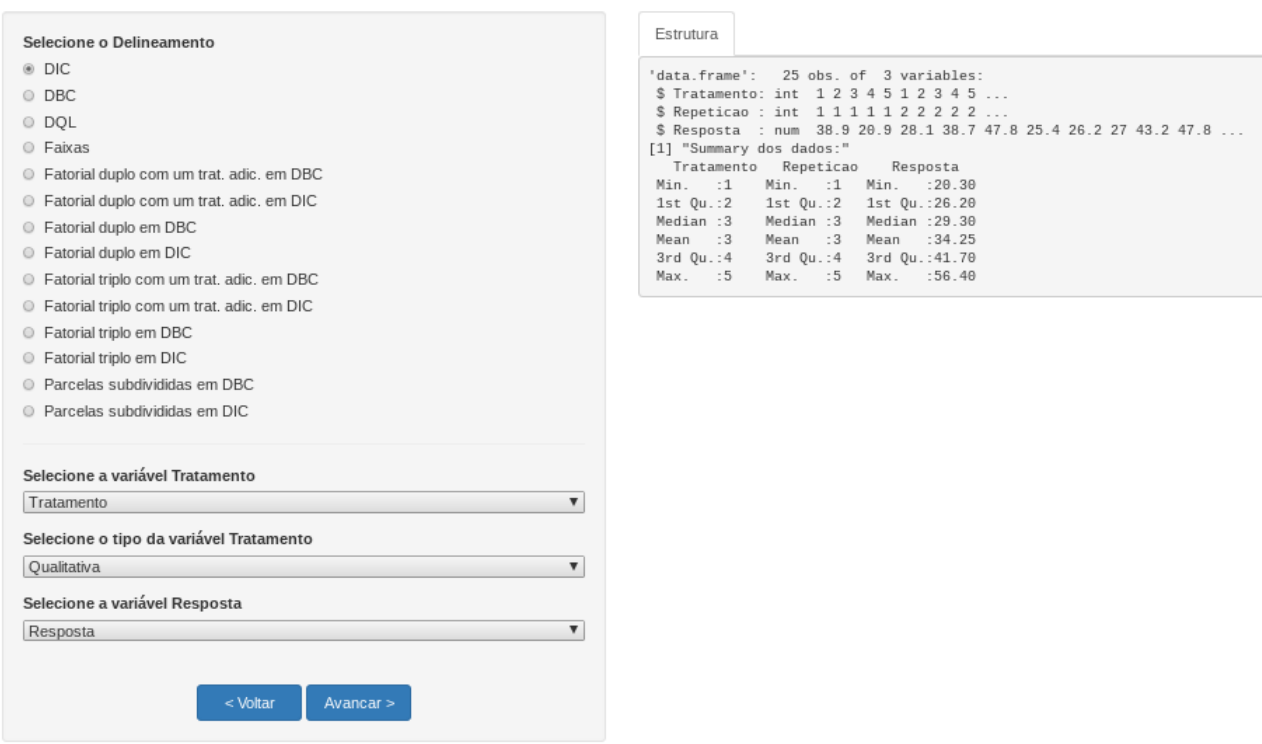

<span id="page-7-0"></span>Figura 5: Tela de seleção do delineamento e variáveis a serem no analisadas aplicativo GExpDes

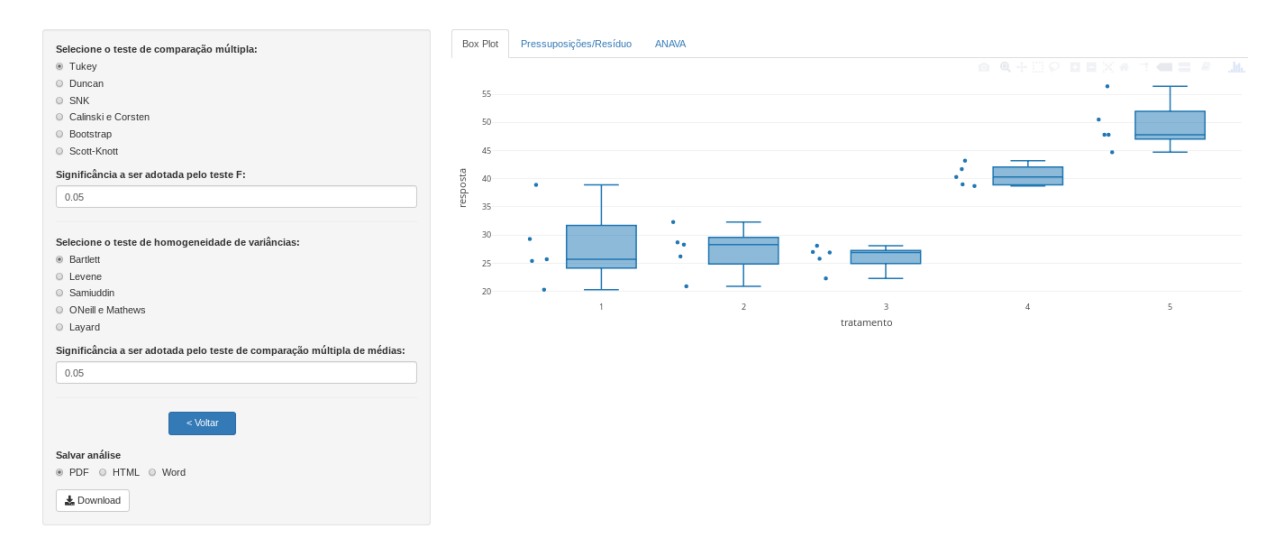

<span id="page-7-1"></span>Figura 6: Tela da seleção dos testes e níveis de significância da análise no aplicativo GExpDes. Os resultados s˜ao atualizados a medida que os testes s˜ao selecionados. Como primeiro resultado no caso dos DIC é o boxplot da variável resposta em função dos tratamentos.

Esperamos que a interface permita ganhos substanciais no aprendizado pelos usuários, incentivando o uso do  $R$  como metodologia educacional. A interface está em constantes atualizações para a sua adequação para o uso didático.

Sigmae, Alfenas, v.8, n,2, p. 170-179, 2019.

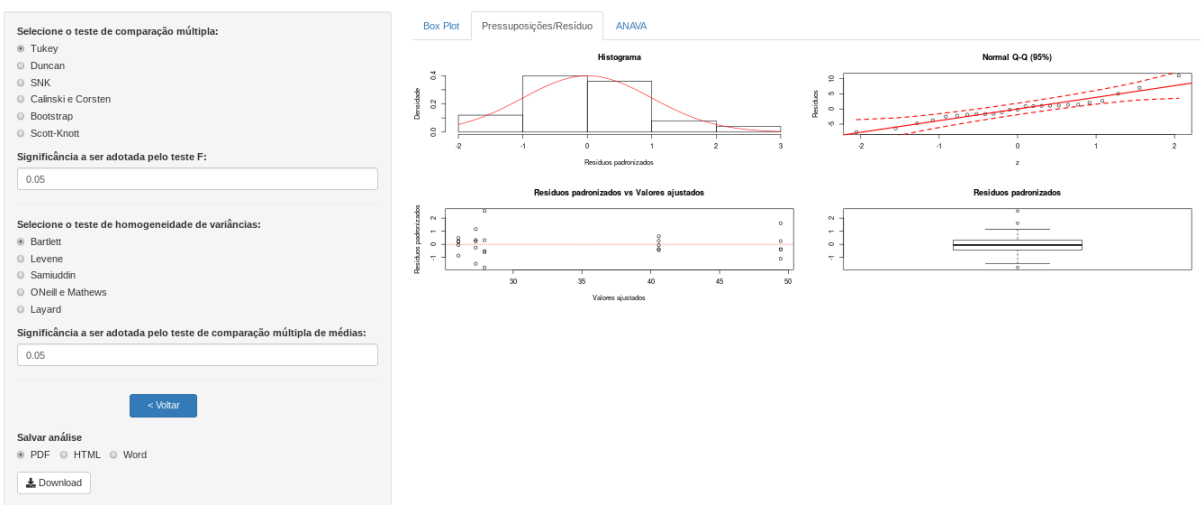

<span id="page-8-0"></span>Figura 7: O segundo resultado da análise no caso dos DIC é o gráfico dos resíduos.

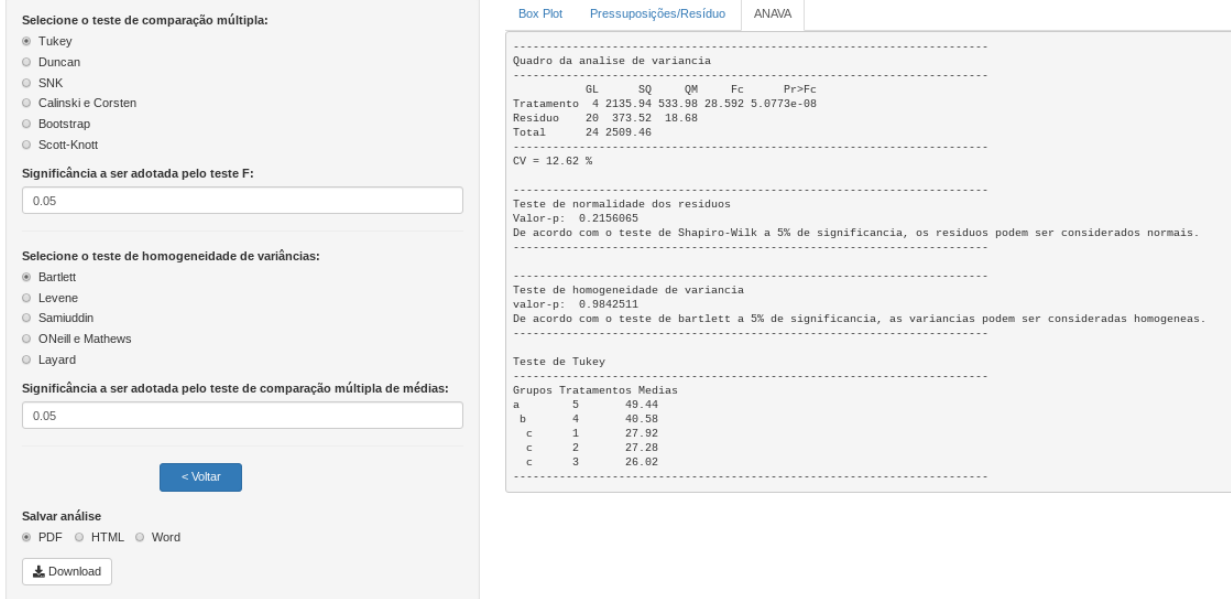

<span id="page-8-1"></span>Figura 8: O terceiro resultado da análise no caso dos DIC é a Análise de Variância com os testes selecionados.

Outros recursos serão implementados e esperamos que a interface ganhe a colaboração de usuários por meio de sugestões e críticas, bem como colaboração na implementação da interface disponibilizada pelo sistema git.

# Conclusão

A interface gráfica GExpDes permite a análise de experimentos de forma amigável, utilizando recursos gráficos. Além disso, possibilita ao usuário interagir com a linguagem R sem precisar ter conhecimento sobre esta.

Sigmae, Alfenas, v.8, n,2, p. 170-179, 2019.

## Referências Bibliográficas

BANZATTO, D. A.; KRONKA, S. N. Experimentação Agrícola. 4ª ed. Jaboticabal: FUNEP. 2013. 237p.

FERREIRA, E. B.; CAVALCANTI, P. P.; NOGUEIRA, D. A. ExpDes: An R Package for ANOVA and Experimental Designs. Applied Mathematics, v. 05, n. 19, p. 2952-2958, 2014.

GADELHA, B. et al. Melhor prevenir do que remediar: Avaliando usabilidade e UX de software antes de levá-lo para a sala de aula. In: Anais do XXVII Simpósio Brasileiro de Informática na Educação (SBIE 2016). 2016.

KONRATH, A. C. et al. Desenvolvimento de Aplicativos Web Com R e Shiny: *inovações.* ABAKOS, v. 6, n. 2, p. 55-71, 2018.

OLIVEIRA, C. DE; MOURA, S. P.; SOUSA, E. R. DE. TIC'S na educação: A utilização das tecnologias da informação e comunicação na aprendizagem do aluno. Pedagogia em  $A\tilde{c}$ ão, v. 7, n. 1, p. 75-95, 2015.

PET Estatística UFPR. labestData: Biblioteca de Dados para Aprendizado de  $Estatística. 2016. R package version 0.1-17.458.$ 

R CORE TEAM. R: A language and environment for statistical computing. R Foundation for Sta tistical Computing, Vienna, Austria. 2019. URL https://www.R-project.org/.

SIEVERT, C. Plotly for R. 2018. https://plotly-book.cpsievert.me

WINSTON C., CHENG, J., ALLAIRE, J. J., XIE, Y. and MCPHERSON, J., Shiny: Web Application Framework for R. R package version 1.1.0.